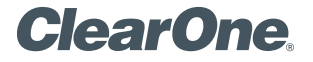

# MAX™ IP Response Point™ Quick Start Guide

## **Package Contents**

Use the pack-out diagrams below to verify that you received all components for your MAX IP Response Point.

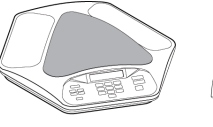

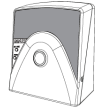

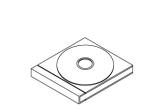

Documentation on CD

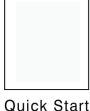

Conferencing pod

Base unit

Guide

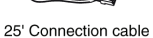

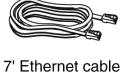

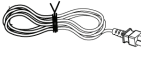

Power Cord

**Note**: Inspect your shipment carefully for obvious signs of damage. ClearOne is not responsible for product damage incurred during shipment. You must make claims directly with the carrier. If the shipment appears damaged, retain the original boxes and packing material and contact your carrier immediately.

## **System Requirements**

### **System requirements for Microsoft® Response Point™ can be found at:**

• http://www.microsoft.com/responsepoint/resources-datasheet.aspx

### **Microsoft Response Point Software Download**

Microsoft Response Point SP1 is available as a free download at the following location: • http://www.microsoft.com/responsepoint/features-software-SP1-download.aspx

#### **CLEARONE DOCUMENT 800-158-381 (REVISION 1.1) October, 2008.**

## **Technical Support**

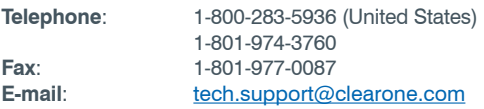

**CAUTION:** Please read the Safety Information contained in the Administrators Manual.

## **Setup**

### **To Connect Your Conference Phone**

1. Attach the 25' connection cable to the **Link Out** jack on the base unit. Attach the other end to the **Link In** jack on the conferencing pod.

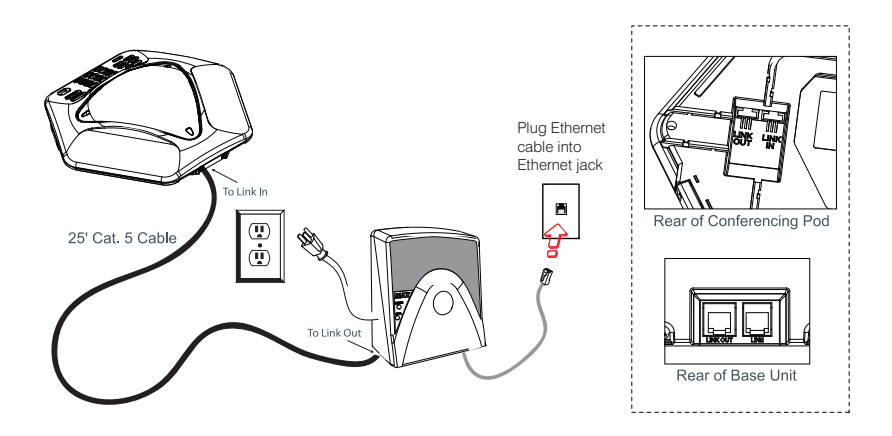

**Warning**: DO NOT plug a laptop or PC into the Link Out jack on the base unit or Ί conferencing pod -- severe electrical damage can occur!

- 2. Connect the base unit to your Ethernet jack using the Ethernet cable.
- 3. Connect the power cord to the base unit and plug it into an electrical outlet.

## **Keypad functions**

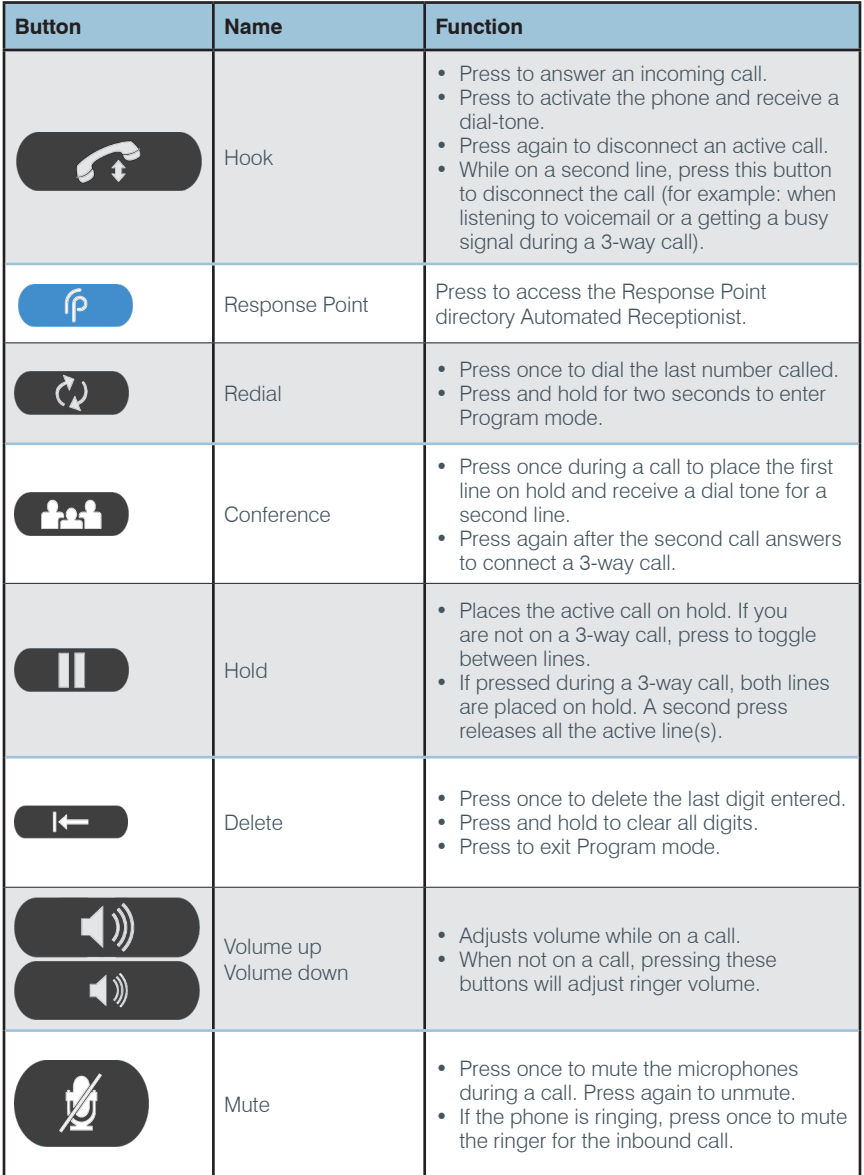

## **LCD display**

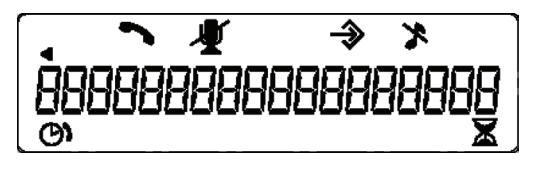

## **Using the phone**

#### **Make a Call**

1. Press the  $\left( \begin{array}{c} \rho \end{array} \right)$  key to activate the phone. You will hear a chime or spoken prompt.

2. Speaking clearly, say the name of the person in your Contact List you wish to call.

#### **OR**

1. Press the  $\bullet$  key to activate the phone. You will hear a dial tone.

2. Dial the number as you would on a standard phone. The number appears on the LCD screen.

You can also pre-dial the number while in Standby mode and press the  $\bigcirc$  key to connect the call.

To add a pause to the number you are pre-dialing, press and hold the pound **(#)** key.

### **Answer a Call**

• When there is an incoming call, the following will occur:

1. The phone will ring (unless the ringer is turned off).

2. The phone's 3 LEDs will flash.

3. The phone icon on the LCD screen will flash.

• To answer press the  $\bullet$  key.

### **End a Call**

• Press the  $\bullet$  key.

### **Turn the Ringer On/Off**

• Press and hold the "**\***" key until the Ringer Off icon appears on the LCD display.

### **Adjust Ringer Volume**

- While the phone is ringing, press **1** or **1 1**
- • While the phone is inactive, press **(1)** or **1 h**. The ringer melody will play once at the new level.

### **Dial an Internal Call**

To dial an internal company extension using voice dialing:

**1.** Press the  $\left($   $\widehat{P}$  button on the phone.

2. Say the name of a person in your directory (e.g. "Denise Smith"). You can also speak the name of a specific location or department, such as "kitchen" or "accounts payable," as long as those extensions are listed in the directory.

To dial a call manually (using the keypad:) 1. Dial the extension number (optionally, followed by "#") of the co-worker or department you wish to contact.

## **Adding a New Phone**

### **To add the MAX IP Response Point in Response Point Administrator**

- 1. Launch Response Point Administrator.
	- Connect to the server.

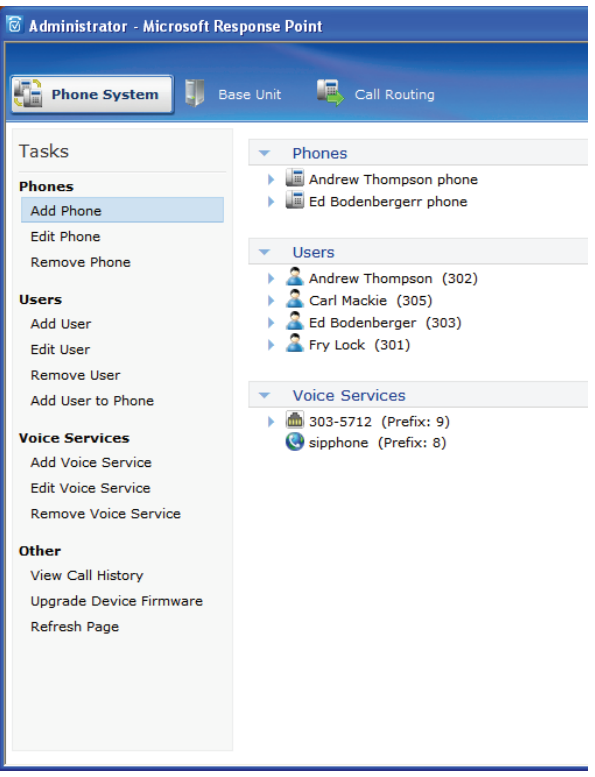

#### 2. Click **Add Phone**

- A. Ensure the MAX IP Response Point is powered and connected to the network.
- **B.** The MAX IP Response Point will appear in the device list.

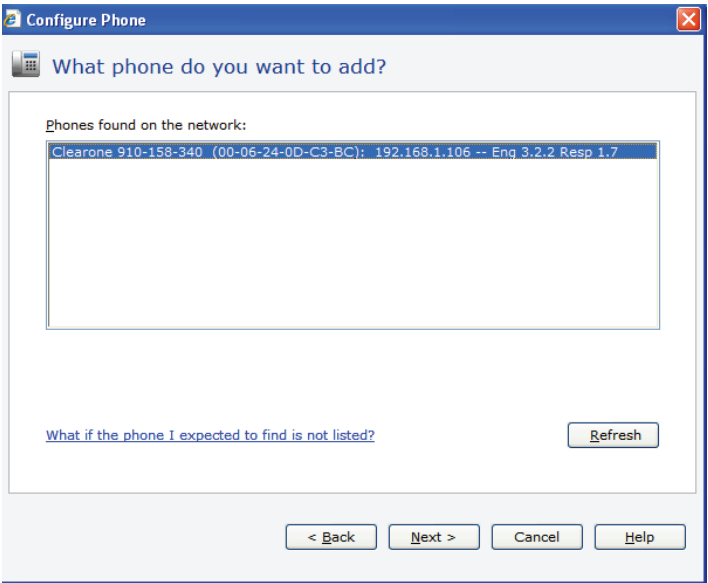

- C. Highlight the device, click **Next.**
- D. Select **Assign User** to Assign or Create a user and click **Next.**

E. From the list, choose the user you wish to assign to the phone, highlight and click **OK.**

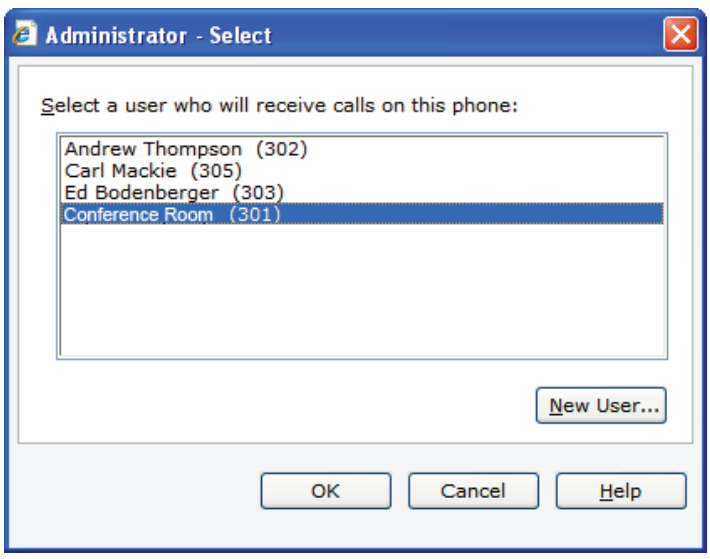

• To Create a New User: select **New User** and follow the New User wizard.

F. Assign your user to "Recieve calls on this phone". Click **Next.**

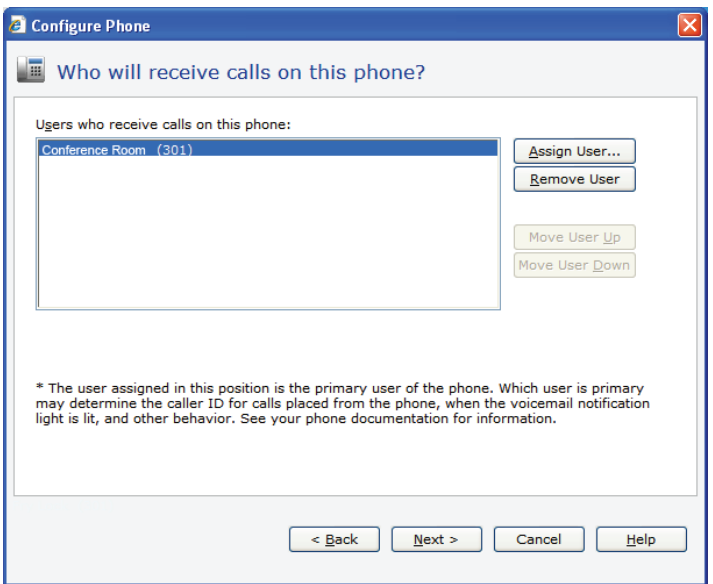

- G. Name the phone, click **Next.**
- H. Click **Finish** to complete the process.

The MAX IP Response Point is now ready for use with your Response Point system.